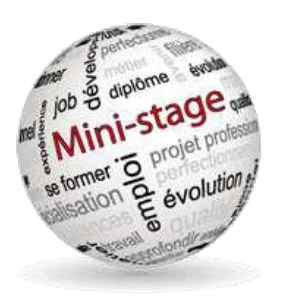

# **GUIDE D'UTILISATION DU SITE DE RESERVATION DE MINI--STAGE**

Les inscriptions s'effectuent sur le site :

### https://ministages49.heberge.ac-nantes.fr/

Si vous rencontrez des difficultés contactez M.CARIOU au 02 41 96 19 20 ou ctx.0491646y@acnantes.fr

Créer un compte

Créer un compte

**INE** 

### Première connexion : Création d'un compte

- -- Sélectionnez le bouton
- -- Complétez le formulaire

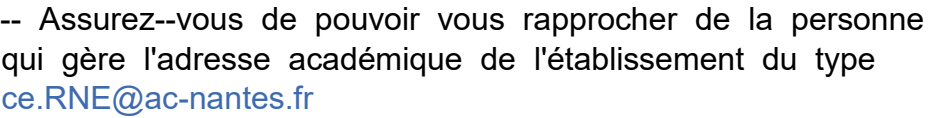

#### Connexions suivantes :

-- Entrez vos identifiant et mot de passe reçus par mail à l'adresse ce.RNE@ac--nantes.fr

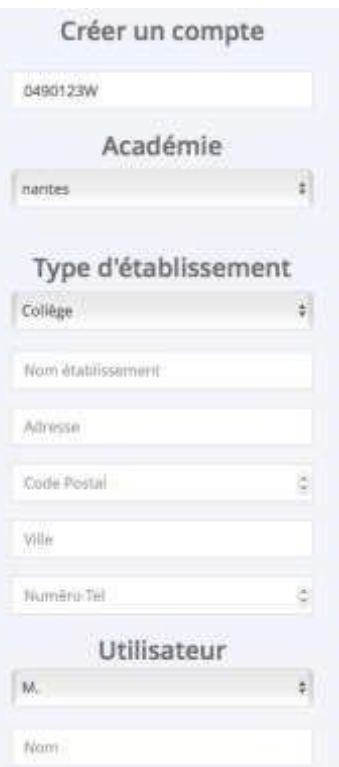

# Réserver un mini--stage :

Sélectionner le bouton

**■ Réserver un mini-stage** 

#### Vous avez 2 entrées possibles :

-- Par le choix d'un établissement (si l'établissement recherché n'est pas dans la liste, c'est qu'il ne propose pas de mini--stages) -- Par le choix d'une formation

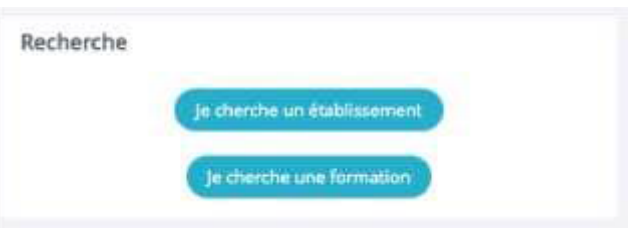

(si la formation recherchées n'apparaît pas dans liste, c'est qu'aucun établissement ne propose de mini--stage dans celle--ci)

En fonction de votre choix vous passerez par différents écrans similaires aux suivants :

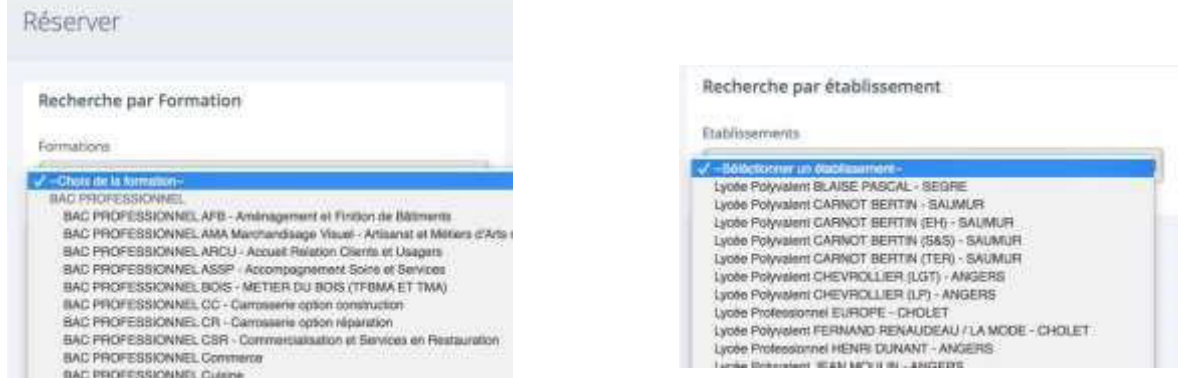

Pour aboutir à un choix de créneau qui vous indique le jour / les heures / le nombre de places totales et restantes :

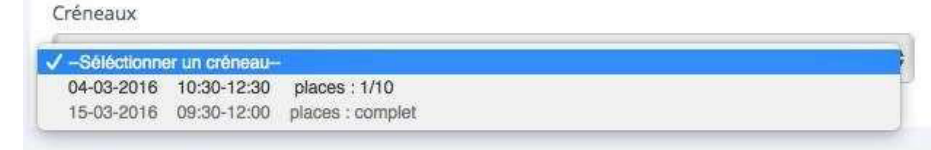

Votre choix fait, vous entrez les nom et prénom de l'élève et vous validez.

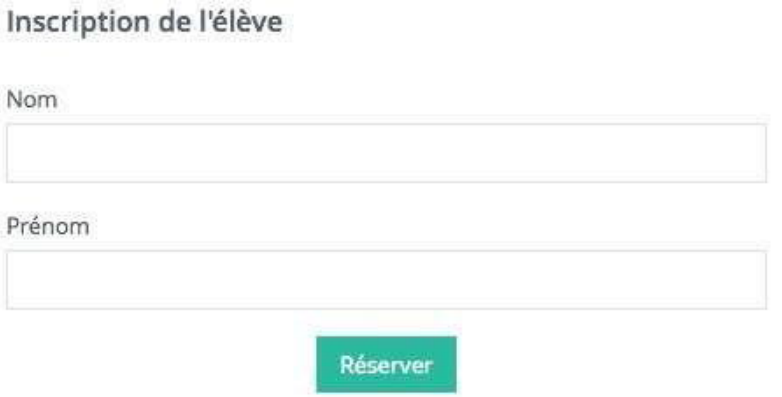

# Suivi des réservations

A partir de votre page d'accueil vous voyez l'ensemble de vos réservations :

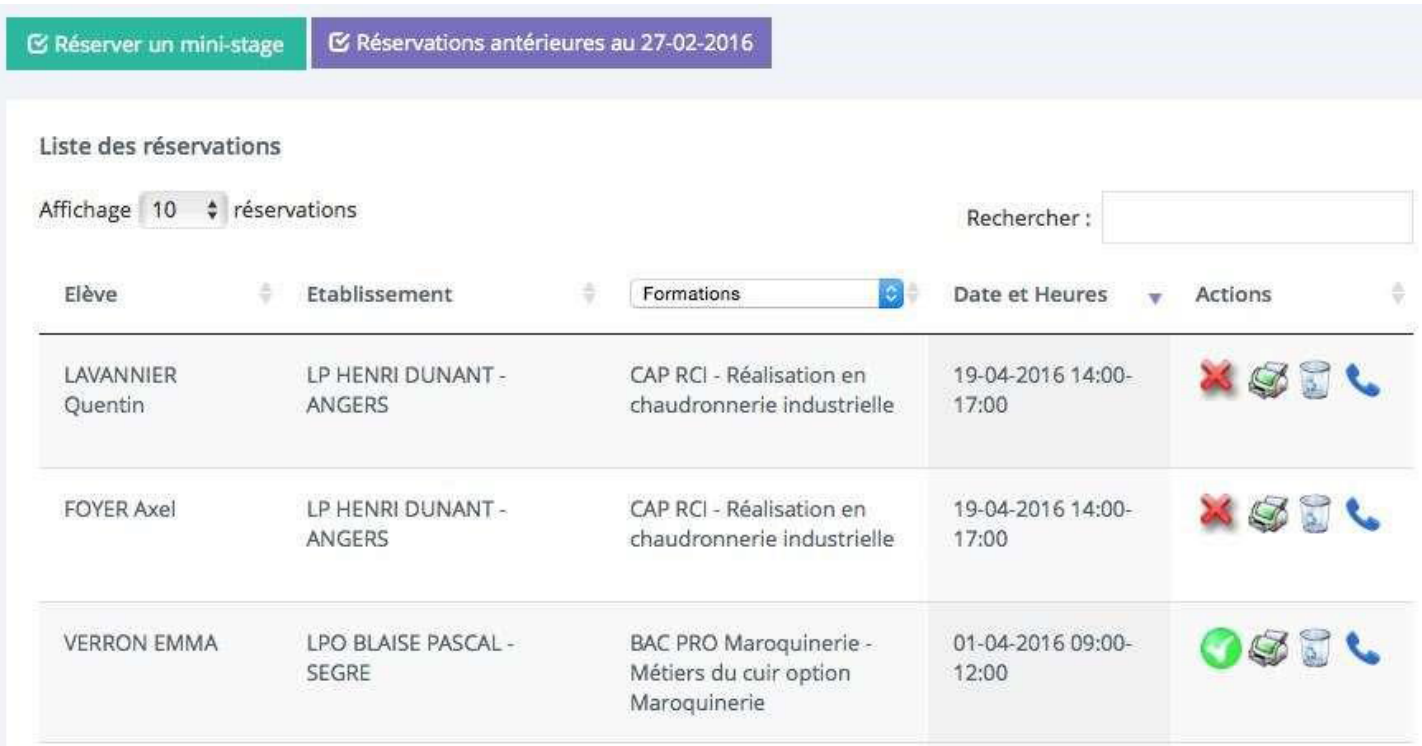

#### Vous pourrez :

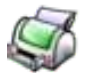

Editer et imprimer la convention. Elle sera ensuite à compléter et retourner au lycée.

--

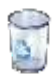

-- Supprimer une réservation, cela libère la place pour d'autres élèves.

-- Suivre le statut de la réservation :

Le lycée a reçu la convention complète la réservation est confirmée

 Le lycée n'a pas reçu la convention la réservation n'est pas confirmée et peut être supprimée à l'approche du mini--stage pour être proposée à un autre élève.

-- Avoir les coordonnées de contact avec le lycée d'accueil.